*Este módulo ha sido redactado exclusivamente con el fin de servir como guía para completar las Planillas de Planificación Energética en el marco de la Disposición 3/2018 para usuarios electrointensivos.*

# **DISPOSICIÓN 3/2018 - SEGUNDO ENTREGABLE 2019**

## **INSTRUCTIVO PARA LA CARGA DE DATOS**

La herramienta web correspondiente al Segundo Entregable 2019 se compone de dos módulos a completar:

- Plan de medición de indicadores
- Objetivos, metas y planes de acción

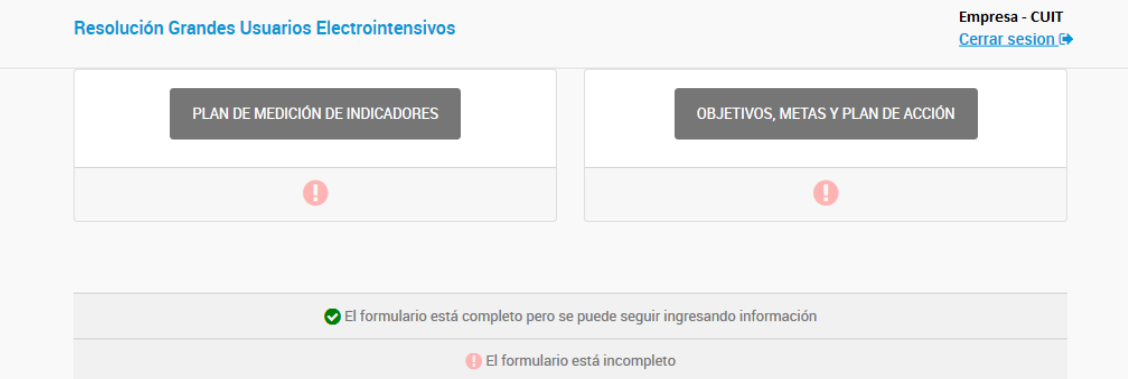

*Figura 1 – Pantalla principal*

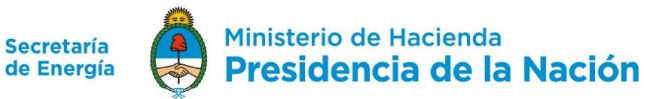

## **PLAN DE MEDICIÓN DE INDICADORES**

Un elemento fundamental a la hora de establecer los indicadores y la línea de base correspondiente es la documentación de la metodología para realizar el seguimiento de los mismos. Para lograr esto hay que registrar algunos aspectos claves. Como ya hemos visto, los indicadores tienen determinantes que influyen en su cálculo. Es por esto que una vez identificados cuáles son los determinantes de indicador, hay que establecer para cada uno de ellos cuáles son las variables que hay que medir y cuál será el protocolo a seguir para cada uno de ellos. Para esto, hay que definir como mínimo:

- Cómo se miden (equipos necesarios, procedimiento a seguir).
- Con qué frecuencia se miden (semanal, mensual, etc).
- Quién es el responsable de realizar la medición.

Es importante que la empresa realice un relevamiento para saber con qué equipos de medición cuenta, ya que sin ello no será posible realizar el seguimiento del indicador de interés. En estos casos, es posible identificar la adquisición de equipos de medición como una oportunidad de mejora.

Para cada indicador de desempeño energético desarrollado en el Primer Entregable 2019 se debe realizar un ordenamiento de la información relativa a la toma de mediciones para realizar el seguimiento del mismo.

En este sentido la herramienta web en donde se debe realizar la carga de información contiene dos secciones, según la fuente de energía utilizada en la planta industrial: electricidad y gas natural. A su vez, cada uno de ellos posee tres partes: Indicador general, Indicador específico y Otro indicador específico, cuyo contenido se aborda a continuación.

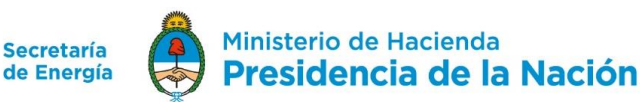

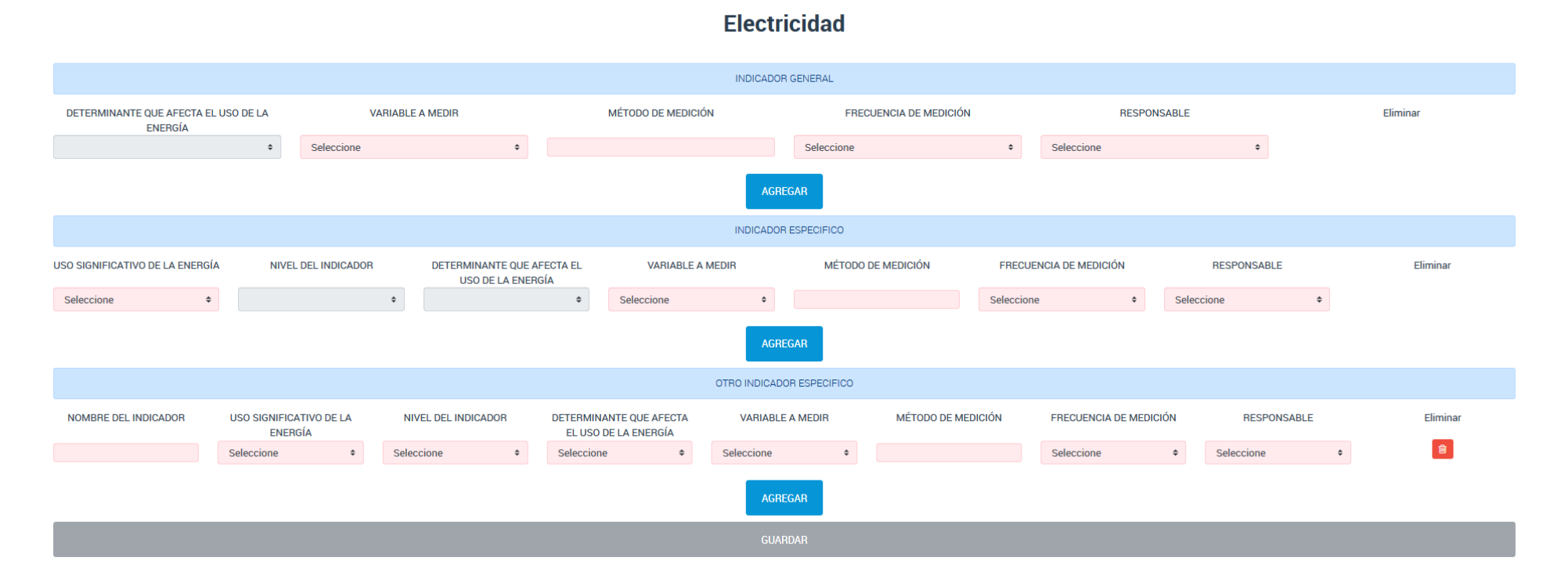

*Figura 2 – Pantalla módulo Plan de medición*

### **Indicador General – campos a completar**

Determinantes que afectan el uso de la energía: La primera variable determinante es la misma que se indicó en el Indicador General desarrollado en el Primer Entregable 2019 (el campo se encuentra en gris oscuro, el cual no admite ser editado).

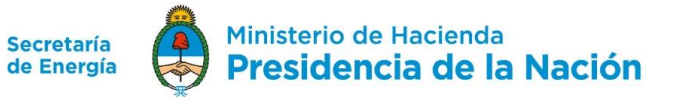

3

Variables a medir: Se refieren a las variables que deben ser consideradas a la hora de realizar el registro y seguimiento del determinante correspondiente. Se debe seleccionar una opción de la lista desplegable:

- Producción
- Humedad de la materia prima
- Horarios realizados por los trabajadores
- Temperatura ambiente
- Humedad ambiente
- Temperatura de la materia prima
- Composición química

¿Cómo se miden?: En este campo se debe indicar la metodología de medición de la variable indicada anteriormente. Este es un campo de texto abierto.

Frecuencia de medición: En este campo deben indicar la frecuencia de medición de la variable indicada, seleccionando una opción de la lista desplegable:

- Horaria
- 2 veces al día
- 3 veces al día
- 4 veces al día
- Más de 4 veces al día
- Diaria
- 1 vez por semana
- 2 veces por semana
- 3 veces por semana
- 4 veces por semana
- 5 veces por semana
- 6 veces por semana
- 1 vez cada 15 días
- 1 vez por mes

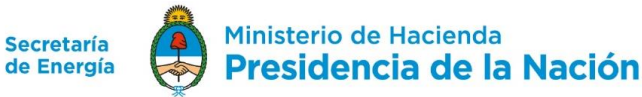

Responsable: En este campo se debe indicar el responsable de realizar la medición de la variable indicada anteriormente, seleccionando una opción de la lista desplegable:

- Gerente general
- Gerente de producción
- Gerente de mantenimiento
- Jefe de proceso
- Jefe de línea de producción
- Jefe de Mantenimiento
- Supervisor de línea
- Operario de equipo

En el caso de que se haya detectado que existe más de un determinante que pueda afectar el valor del Indicador General, se puede indicar otro determinante seleccionando el botón "Agregar". En ese caso, aparecerá una nueva fila donde deberá indicar, además del nuevo determinante, la variable a medir correspondiente a ese nuevo determinante, así como la metodología de medición, frecuencia y responsable. Los posibles determinantes son:

- Producción
- Materia prima
- Horas de trabajo
- Condiciones climáticas
- Calidad de producto

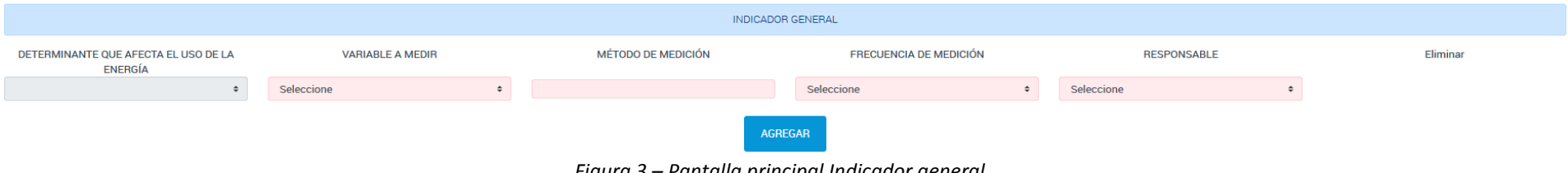

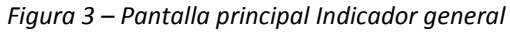

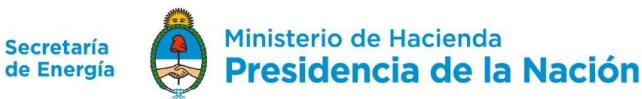

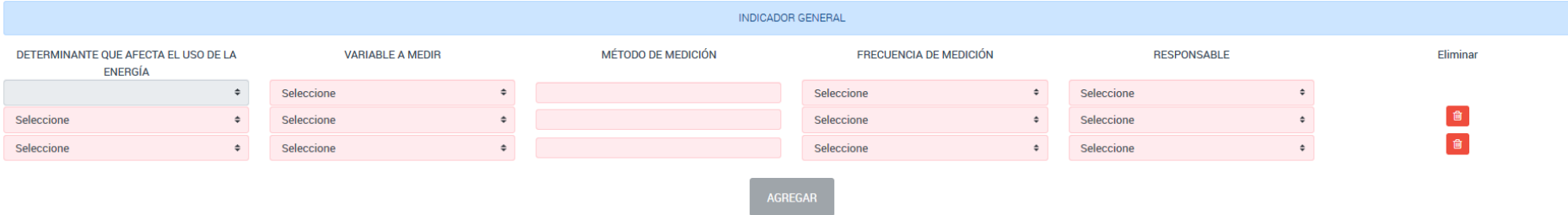

*Figura 4 – Indicador general habiendo seleccionado la opción agregar determinante*

#### Ejemplo:

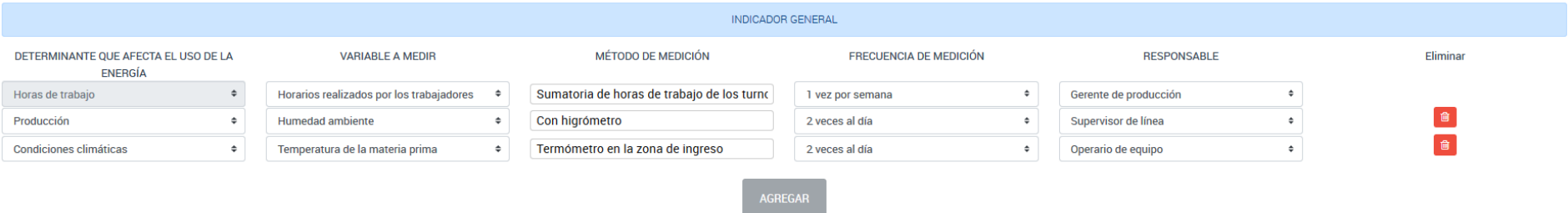

*Figura 5 – Ejemplo de carga Indicador general (electricidad)*

## **Indicador Específico – campos a completar**

Nombre del Indicador: Este campo es tomado del Indicador Específico desarrollado en el Primer Entregable 2019. Este campo no admite edición.

![](_page_5_Picture_8.jpeg)

Uso significativo de la energía: Se debe indicar cuál es el uso final al cual corresponde el indicador específico en cuestión, seleccionando una de las siguientes opciones de la lista desplegable:

Para el módulo de electricidad:

- Aire Comprimido
- Calor generado con Electricidad
- Iluminación
- Motores
- Refrigeración
- Otros

Para el módulo gas natural:

- Calentamiento de Proceso
- Producción de Vapor
- Otros

Nivel de indicador: en este campo se indica el nivel de indicador correspondiente al Indicador Específico que se cargó en el Primer Entregable 2019, el cual puede ser a nivel de equipo o a nivel de proceso. Este campo no admite edición.

Determinantes que afectan el uso de la energía: La primera variable determinante es la misma que se indicó en el Indicador Específico desarrollado en el Primer Entregable 2019 (el campo se encuentra en gris oscuro, el cual no admite ser editado).

Variables a medir: Se refieren a las variables que deben ser consideradas a la hora de realizar el registro y seguimiento del determinante correspondiente. Se debe seleccionar una opción de la lista desplegable entre las siguientes:

- Producción
- Humedad de la materia prima
- Horarios realizados por los trabajadores
- Temperatura ambiente
- Humedad ambiente

![](_page_6_Picture_21.jpeg)

- Temperatura de la materia prima
- Composición química

¿Cómo se miden?: En este campo se debe indicar la metodología de medición de la variable indicada. Este es un campo de texto abierto.

Frecuencia de medición: En este campo deben indicar la frecuencia de medición de la variable indicada, seleccionando una opción de la lista desplegable:

- Horaria
- 2 veces al día
- 3 veces al día
- 4 veces al día
- Más de 4 veces al día
- Diaria
- 1 vez por semana
- 2 veces por semana
- 3 veces por semana
- 4 veces por semana
- 5 veces por semana
- 6 veces por semana
- $\bullet$  1 vez cada 15 días
- 1 vez por mes

Responsable: En este campo se debe indicar el responsable de realizar la medición de la variable indicada anteriormente, seleccionando una opción de la lista desplegable:

- Gerente general
- Gerente de producción
- Gerente de mantenimiento
- Jefe de proceso
- Jefe de línea de producción

![](_page_7_Picture_26.jpeg)

- Jefe de Mantenimiento
- Supervisor de línea
- Operario de equipo

En el caso de que se haya detectado que existe más de un determinante que pueda afectar el valor del Indicador Específico, se puede indicar otro determinante seleccionando el botón "Agregar". En ese caso, aparecerá una nueva fila donde deberá indicar además del nuevo determinante, el uso de la energía, la variable a medir correspondiente a ese nuevo determinante, así como la metodología de medición, frecuencia y responsable. Los posibles determinantes son:

- Producción
- Materia prima
- Horas de trabajo
- Condiciones climáticas
- Calidad de producto

|                                                  |  |                            |                                                 |                         |  | <b>INDICADOR ESPECIFICO</b> |                               |  |                    |  |          |
|--------------------------------------------------|--|----------------------------|-------------------------------------------------|-------------------------|--|-----------------------------|-------------------------------|--|--------------------|--|----------|
| <b>USO SIGNIFICATIVO DE LA</b><br><b>ENERGÍA</b> |  | <b>NIVEL DEL INDICADOR</b> | DETERMINANTE QUE AFECTA EL<br>USO DE LA ENERGÍA | <b>VARIABLE A MEDIR</b> |  | <b>MÉTODO DE MEDICIÓN</b>   | <b>FRECUENCIA DE MEDICIÓN</b> |  | <b>RESPONSABLE</b> |  | Eliminar |
| Seleccione                                       |  |                            |                                                 | Seleccione              |  |                             | Seleccione                    |  | Seleccione         |  |          |
| AGREGAR                                          |  |                            |                                                 |                         |  |                             |                               |  |                    |  |          |

*Figura 6 – Pantalla principal Indicador Específico*

![](_page_8_Picture_12.jpeg)

![](_page_9_Picture_59.jpeg)

*Figura 7 - Indicador específico habiendo seleccionado la opción agregar determinante*

#### Ejemplo:

![](_page_9_Picture_60.jpeg)

![](_page_9_Figure_4.jpeg)

## **Otro Indicador Específico – campos a completar**

Nombre del Indicador: Se trata de un campo libre en donde debe colocar el nombre del nuevo indicador.

Uso significativo de la energía: Se debe indicar cuál es el uso final al cual corresponde el indicador Específico en cuestión, seleccionando una de las siguientes opciones de la lista desplegable:

Para el módulo de electricidad:

![](_page_9_Picture_10.jpeg)

- Aire Comprimido
- Calor generado con Electricidad
- Iluminación
- Motores
- Refrigeración
- Otros

Para el módulo gas natural:

- Calentamiento de Proceso
- Producción de Vapor
- Otros

Nivel de indicador: En este campo se indica el nivel de indicador correspondiente al nuevo Indicador Específico, seleccionando una opción de la lista desplegable:

- A nivel de proceso
- A nivel de equipo

Determinantes que afectan el uso de la energía: En este campo debe seleccionar cuál es el principal determinante que afecta el consumo del indicador correspondiente. Debe seleccionar una opción de la lista desplegable:

- Producción
- Materia prima
- Horas de trabajo
- Condiciones climáticas
- Calidad de producto

Variables a medir: Se refieren a las variables que deben ser consideradas a la hora de realizar el registro y seguimiento del determinante correspondiente. Se debe seleccionar una opción de la lista desplegable:

- Producción
- Humedad de la materia prima

![](_page_10_Picture_24.jpeg)

- Horarios realizados por los trabajadores
- Temperatura ambiente
- Humedad ambiente
- Temperatura de la materia prima
- Composición química

¿Cómo se miden?: En este campo se debe indicar la metodología de medición de la variable indicada. Este es un campo de texto abierto.

Frecuencia de medición: En este campo deben indicar la frecuencia de medición de la variable indicada, seleccionando una opción de la lista desplegable:

- Horaria
- 2 veces al día
- 3 veces al día
- 4 veces al día
- Más de 4 veces al día
- Diaria
- 1 vez por semana
- 2 veces por semana
- 3 veces por semana
- 4 veces por semana
- 5 veces por semana
- 6 veces por semana
- $\bullet$  1 vez cada 15 días
- 1 vez por mes

Responsable: En este campo se debe indicar el responsable de realizar la medición de la variable indicada anteriormente, seleccionando una opción de la lista desplegable:

- Gerente general
- Gerente de producción

![](_page_11_Picture_25.jpeg)

- Gerente de mantenimiento
- Jefe de proceso
- Jefe de línea de producción
- Jefe de Mantenimiento
- Supervisor de línea
- Operario de equipo

En el caso de que se haya detectado que existe más de un determinante que pueda afectar el valor del nuevo Indicador Específico, se puede indicar otro determinante seleccionando el botón "Agregar". En ese caso, aparecerá una nueva fila donde deberá indicar el uso de la energía, el nivel de indicador, el nuevo determinante, la variable a medir correspondiente a ese nuevo determinante, así como la metodología de medición, frecuencia y responsable.

![](_page_12_Picture_82.jpeg)

*Figura 10 – Otro Indicador específico habiendo seleccionado la opción agregar determinante*

### Ejemplo:

![](_page_12_Picture_11.jpeg)

![](_page_13_Picture_22.jpeg)

*Figura 11 – Ejemplo de carga Otro Indicador Específico (electricidad)*

![](_page_13_Picture_3.jpeg)

# **OBJETIVOS, METAS ENERGÉTICAS Y PLAN DE ACCIÓN**

Una vez identificados los consumos más significativos de la empresa y cuáles son sus determinantes, la empresa puede examinar cuáles son las oportunidades de ahorro disponibles. Con el fin de organizar estas acciones, se propone a la empresa establecer **objetivos energéticos**. Los mismos deben referir a los USEs identificados.

Se recomienda establecer objetivos para todos los niveles en los cuales se encuentra organizada la empresa. Una clasificación sugerida para los objetivos es:

- **Toda la organización:** por ejemplo, reducir el consumo de la energía eléctrica de toda la planta.
- **Por proceso:** Reducir el consumo de electricidad en los hornos de fundición.
- **Por equipo:** Reducir el consumo del aire comprimido.

Se espera que los objetivos sean cualitativos, como por ejemplo la reducción de consumo de un combustible en particular. Luego, se deberán cuantificar a través de **metas energéticas** cómo se busca lograr alcanzar el objetivo establecido. Por ejemplo, retomando el objetivo de buscar reducir el consumo de combustible, pueden establecerse como metas la reducción en un 10% del consumo de combustible de distintos equipos para el año siguiente. Finalmente, cada meta será alcanzada a través de distintas acciones o **proyectos**. Continuando con el ejemplo, el ahorro puede lograrse con el recambio de un equipo por uno más eficiente o realizando reparaciones o mantenimiento para mejorar su rendimiento.

Al momento de establecer metas energéticas es recomendable que las mismas sean:

**Específicas:** deben ser claras y concretas para concentrar los esfuerzos en alcanzarlas. De esta manera se lograrán identificar y organizar más fácilmente los proyectos a llevar adelante.

**Medibles:** Con el fin último de verificar si las metas se han cumplido, será necesario realizar seguimiento a los proyectos. Es importante que antes de plantear las metas se reflexione sobre la posibilidad de realizar el seguimiento correspondiente y de no poder realizarlo identificar si es necesario incorporar recursos o establecer un sistema de medición.

**Alcanzables:** A la hora de establecer metas, no hay que perder de vista que las mismas sean realistas. Por un lado, es necesario reflexionar sobre cuál es la manera de alcanzarlas, cuáles son los proyectos cuya ejecución colabora con la meta final.

![](_page_14_Picture_12.jpeg)

**Relevantes:** Es importante establecer metas cuyos beneficios sean útiles para la empresa. Además, todo aquel que se encuentre involucrado debe comprender cuáles son los beneficios y estar comprometidos con su rol a ejecutar. Por esto último es necesario identificar cuáles son las tareas a realizar para luego asignar responsables que tengan la capacidad y el compromiso de llevarlas adelante.

**Tiempo Determinado:** Para lograr una buena organización, la empresa deberá establecer cuándo espera alcanzar las metas. A su vez, una vez identificados cuáles son los proyectos que se llevarán adelante, de la misma manera deberá estimar cuánto tiempo se requerirá para su ejecución. Su utilidad es lograr organizar las tareas correspondientes y que no se pierda de vista la meta final.

![](_page_15_Picture_3.jpeg)

![](_page_16_Picture_38.jpeg)

*Figura 12 - Cuadro de carga de objetivos y metas energéticas de acuerdo a los USEs.*

Para cada USE se debe plantear un objetivo energético, en conjunto con las metas de reducción de consumo energético en diferentes niveles de organización, y el año en el cual la empresa espera alcanzar la meta de reducción de consumo establecida. Se puede incorporar otra meta haciendo clic en "Metas +", y completando los campos indicados.

![](_page_17_Picture_76.jpeg)

*Figura 13 - Cuadro de carga de metas energéticas para un USEdeterminado.*

Para cada meta energética, los campos a completar son los siguientes:

Objetivo: Se trata de un campo libre donde se desarrolla el objetivo energético para cada USE.

% Reducción: Es un campo numérico entero (no admite puntuación) en el cual se cuantifica cuál es la meta de ahorro energético esperado.

Equipo/proceso: Consiste en un listado desplegable donde se indica si la meta energética es a nivel de uso-proceso significativo o a nivel equipo significativo.

Detalle: Es una lista desplegable que contiene el mismo listado de equipos y procesos del Primer Entregable 2019.

Año objetivo: se debe indicar el año en el cual se espera alcanzar la meta de reducción planteada.

Para alcanzar las metas energéticas, es necesario planificar las acciones o proyectos que nos permitan alcanzarla. Ingresando a "ver", deberán desarrollar los proyectos energéticos.

![](_page_17_Picture_10.jpeg)

![](_page_18_Picture_37.jpeg)

*Figura 14 – Visualización de Proyectos energéticos para una meta y un USE determinado*

![](_page_18_Picture_38.jpeg)

*Figura 15 – Visualización de Proyectos energéticos para una meta y un USE determinado*

![](_page_18_Picture_5.jpeg)

Cada proyecto energético debe tener una breve descripción del detalle del mismo y cuál es el indicador energético asociado junto con el tipo de línea de base correspondiente, el responsable a cargo del proyecto y la fecha objetivo de cumplimiento. Si se plantea más de un proyecto energético para una meta determinada, se debe hacer clic en "Proyectos +" y completar todos los campos indicados.

![](_page_19_Picture_72.jpeg)

*Figura 16 – Ejemplo de proyectos energéticos para una meta de reducción determinada.*

 $\bullet$ 

Gerente de producción

Absoluta

Para cada USE identificado del Entregable 2018 se pueden plantear hasta 2 metas energéticas, y cada meta permite el desarrollo de hasta 2 proyectos energéticos.

Consumo de línea de mecanizado

Recambio de equipo

![](_page_19_Picture_5.jpeg)

 $\bullet$   $\Box$ 

11/2020

![](_page_20_Figure_0.jpeg)

![](_page_20_Picture_28.jpeg)

*Figura 17 – Plan de acción para un determinado USE.*

![](_page_20_Picture_4.jpeg)

### **GENERAR PDF**

La herramienta web mostrará un ícono de tilde verde cuando un módulo haya sido completado satisfactoriamente. Una vez que todos los módulos se muestren con el tilde verde la herramienta habilitará la opción de generar el PDF correspondiente, el cual debe ser presentado vía Trámites a Distancia (TAD).

![](_page_21_Figure_2.jpeg)

*Figura 18 – Generación de PDF*

![](_page_21_Picture_5.jpeg)